# Anleitung zur Nutzung des elektronischen Postfachs

#### Inhaltsverzeichnis

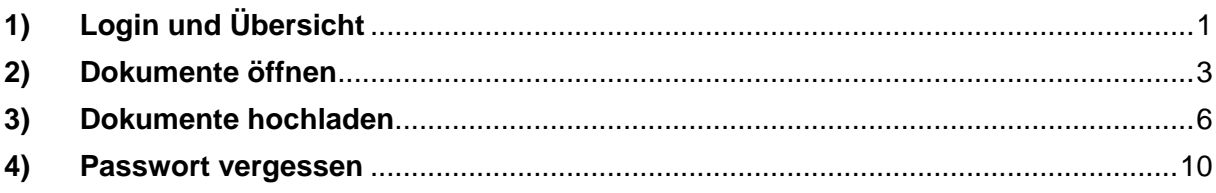

### <span id="page-0-0"></span>1) Login und Übersicht

a) Geben Sie hier Ihre Anmeldedaten ein (diese sind auf dem Schreiben --Ihre Anmeldung zu Ihrem digitalen Postfach – Zugang aktivieren--)

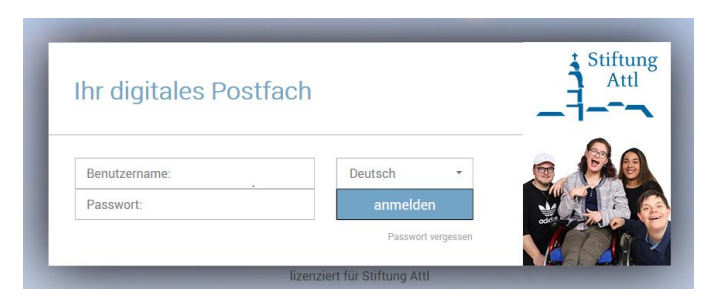

1. b) Anschließend gelangen Sie auf folgende Übersicht:

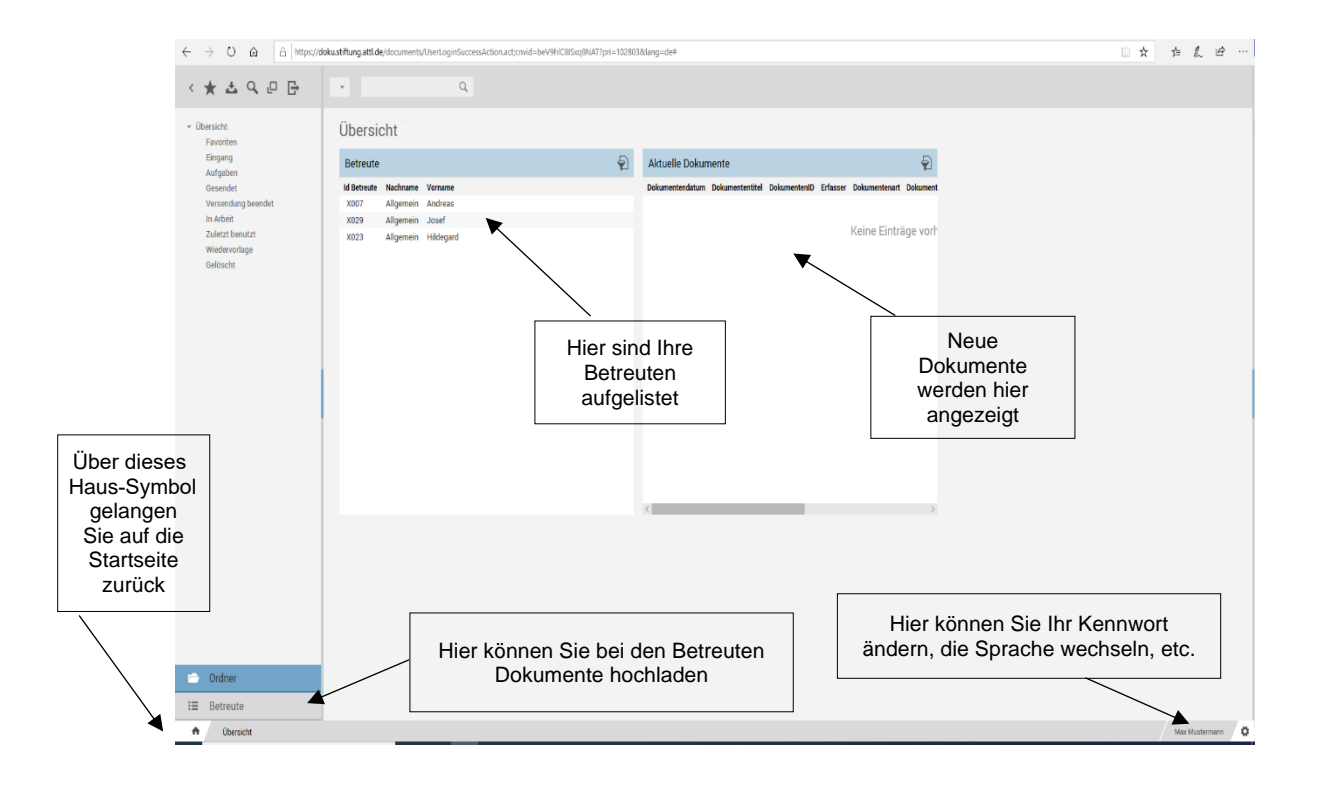

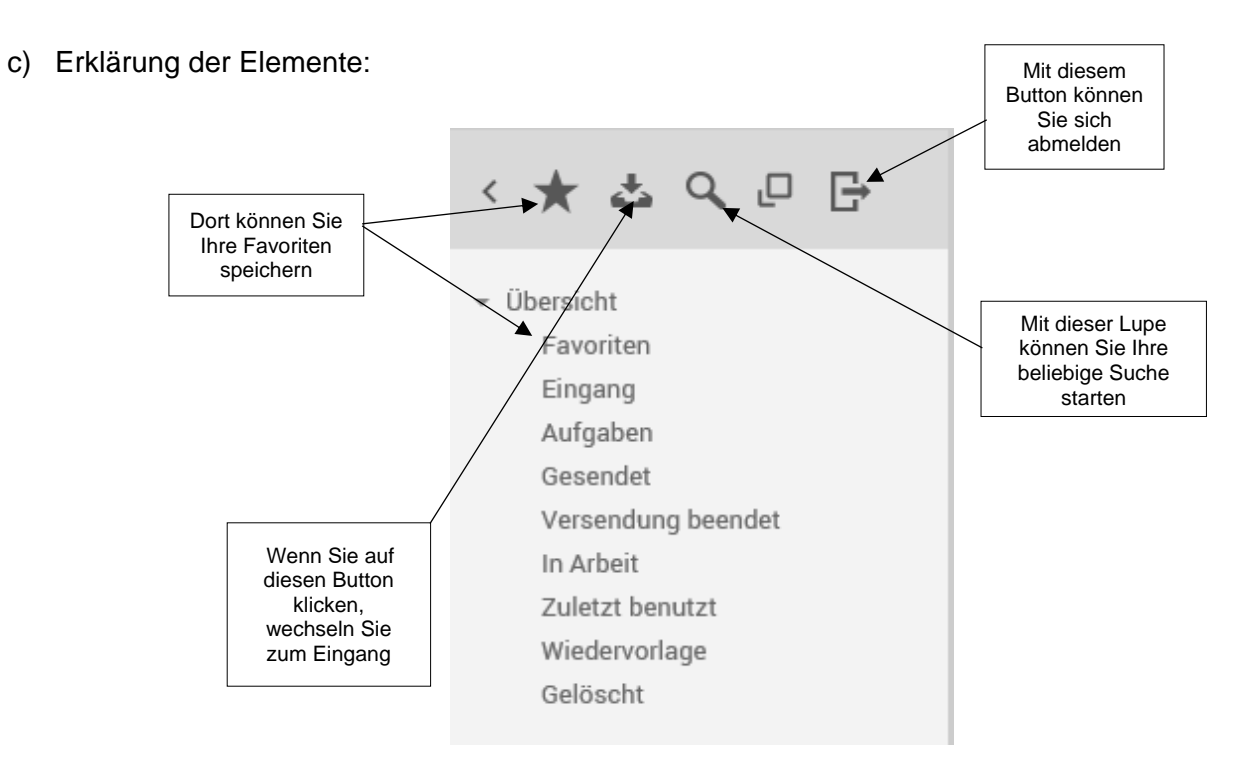

### <span id="page-2-0"></span>2) Dokumente öffnen

- a) Bei Neuen Dokumenten in Ihrem Postfach, Ihre Einwilligung vorausgesetzt, erhalten Sie eine Benachrichtigung per E-Mail
- b) Sie können dann auf den Link in der E-Mail klicken und kommen nach Eingabe Ihrer Zugangsdaten auf das entsprechende Dokument im Postfach.
- c) Bei manchen Dokumenten sind mehrere Anlagen angefügt. Um alle Dokumente sehen zu können, bitte auf der rechten Seite auf Anlagen klicken.

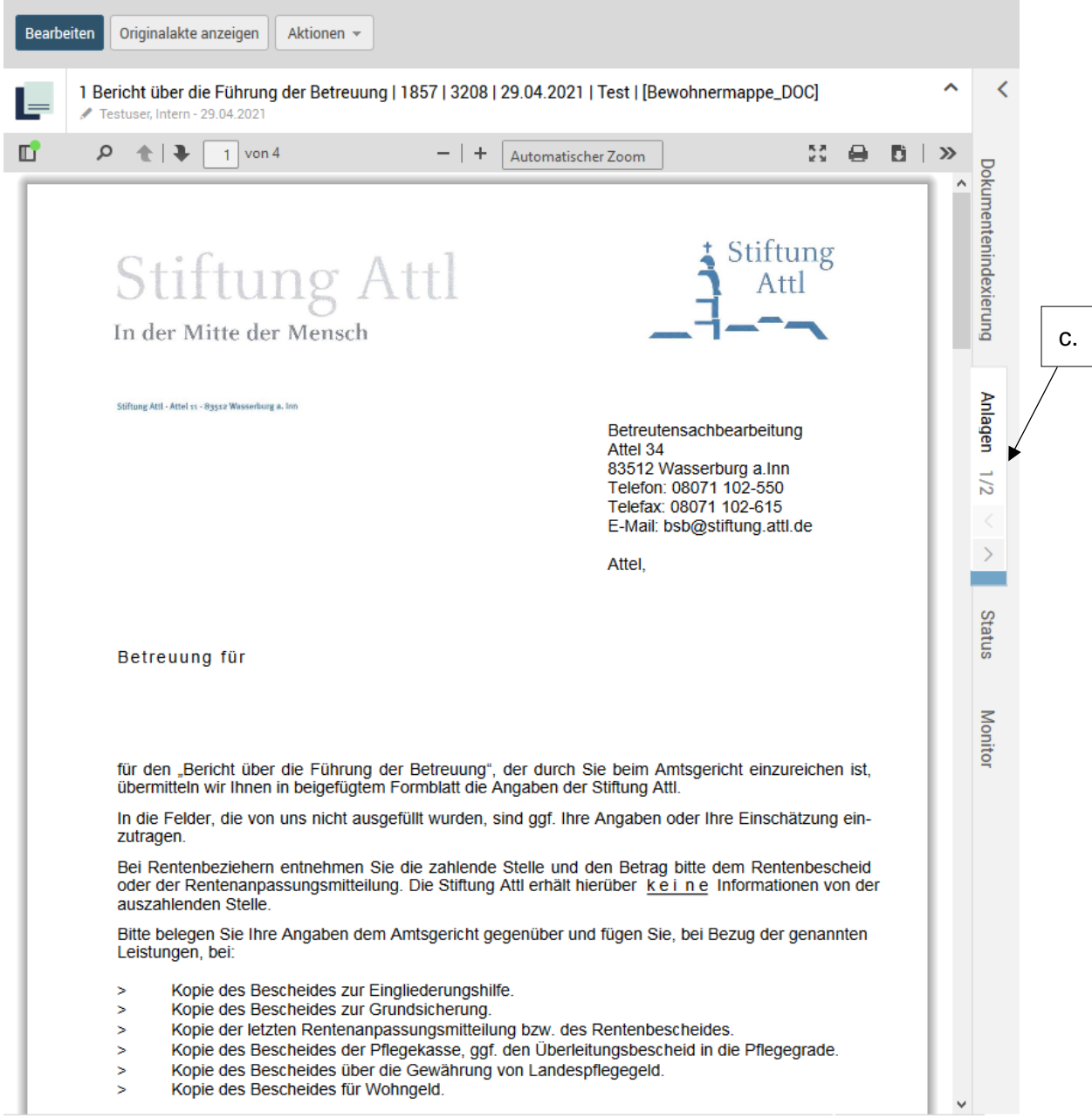

d) Hier erhalten Sie dann eine Übersicht aller Anlagen und können diese auswählen.

Falls Sie auf ältere Dokumente zugreifen wollen, gehen Sie bitte wie folgt vor:

- 1. Wählen Sie mit einem Doppelklick Ihren gewünschten Betreuten aus.
- 2. Anschließend erscheint folgendes Fenster, dort bitte auf *Dokumente* klicken.

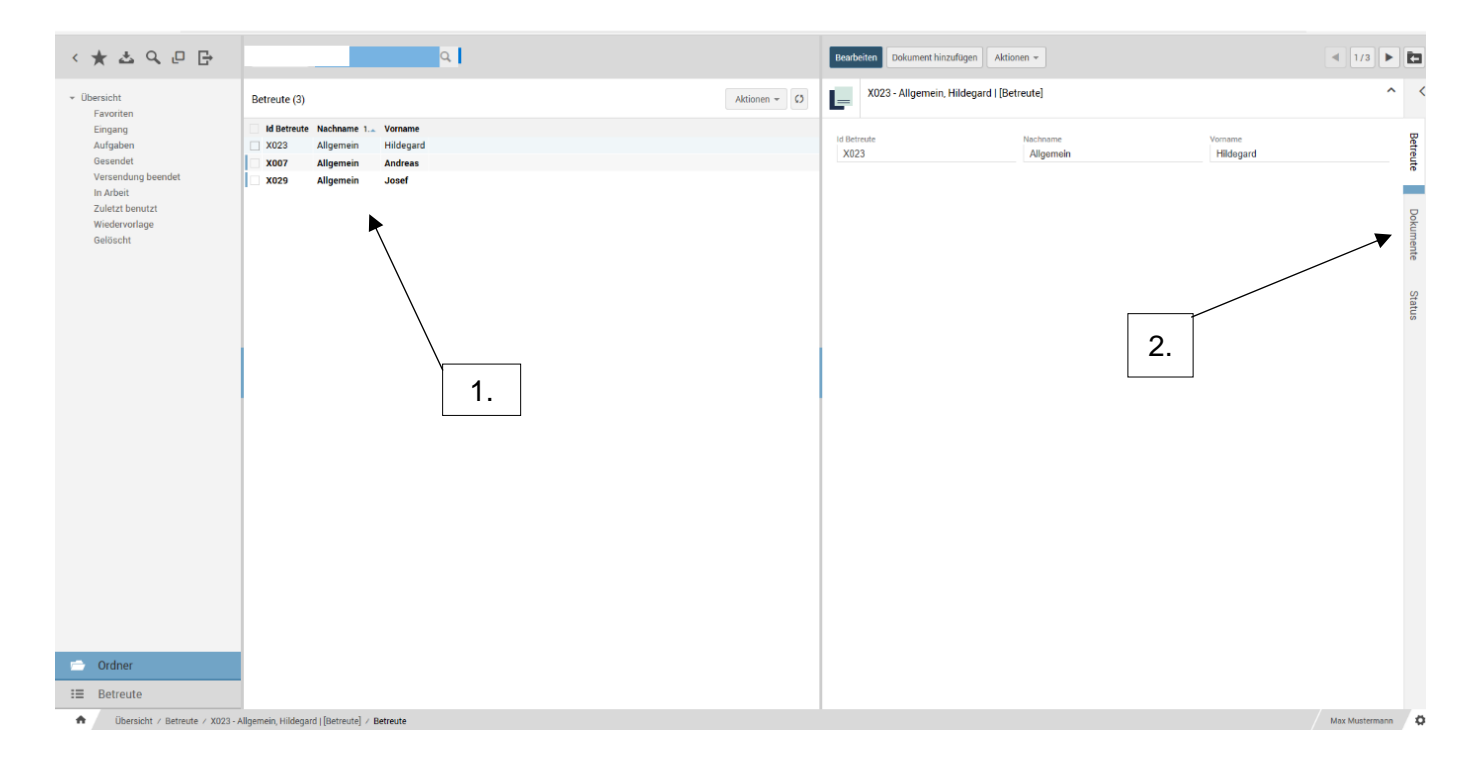

3. Sie erhalten eine Übersicht mit den hinterlegten Dokumenten. Bitte wählen Sie das entsprechende Verzeichnis mit dem gesuchten Dokument aus.

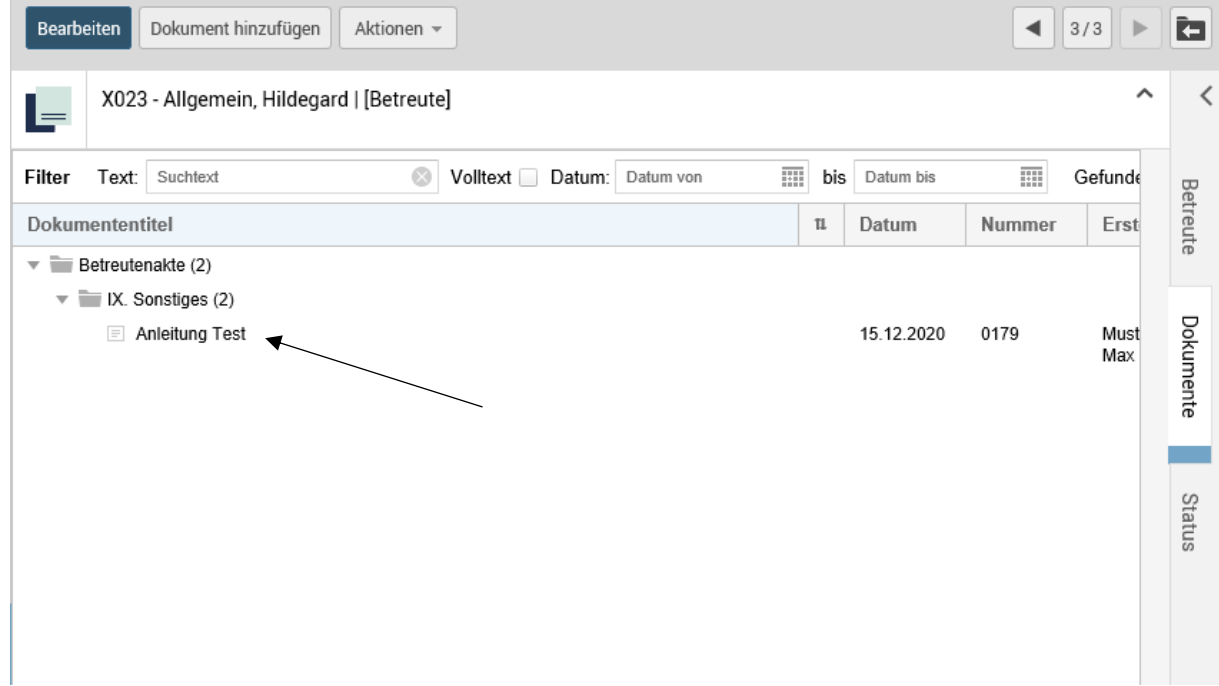

- 4. Dieses Dokument mit einem Doppelklick öffnen.
- 5. Sie können die Dokumente dann entweder ausdrucken oder auf Ihrem Computer abspeichern.  $\overline{\phantom{0}}$

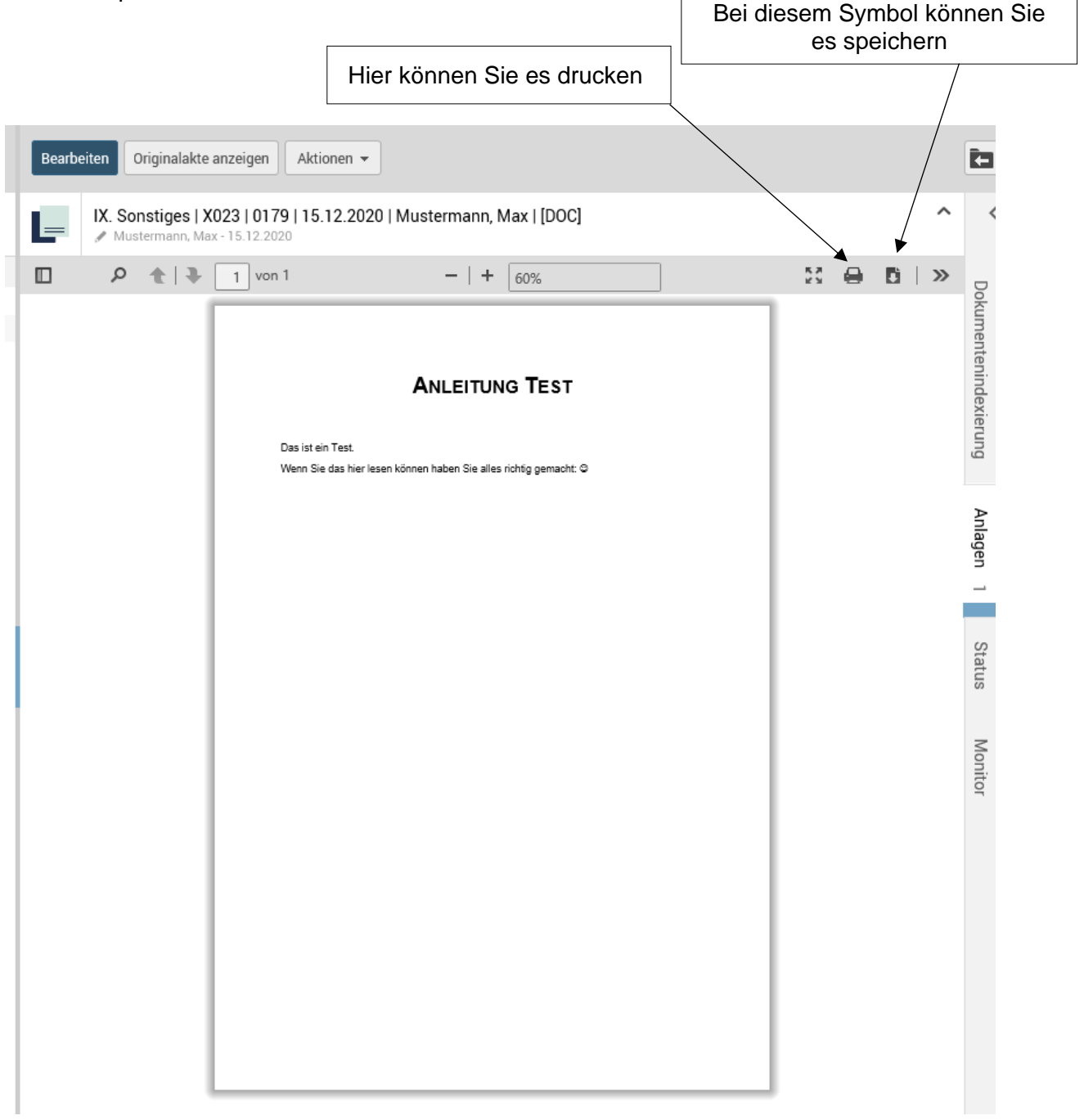

٦

## <span id="page-5-0"></span>3) Dokumente hochladen

- a) Klicken Sie auf das Feld Betreute, anschließend oben rechts auf den Pfeil mit *Betreute*
- b) Wählen Sie den Betreuten aus, für den Sie ein Dokument hochladen wollen.

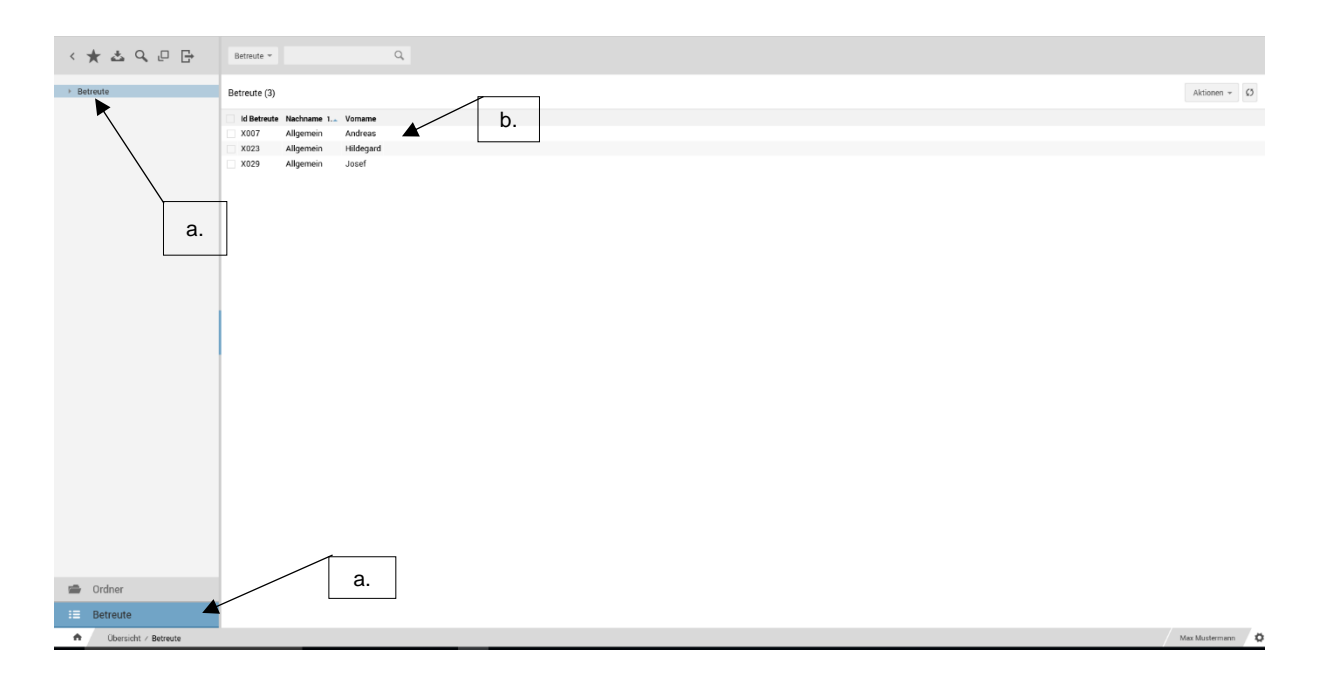

c) Anschließend gehen Sie, auf der linken Spalte, rechts oben, auf Dokumente hinzufügen

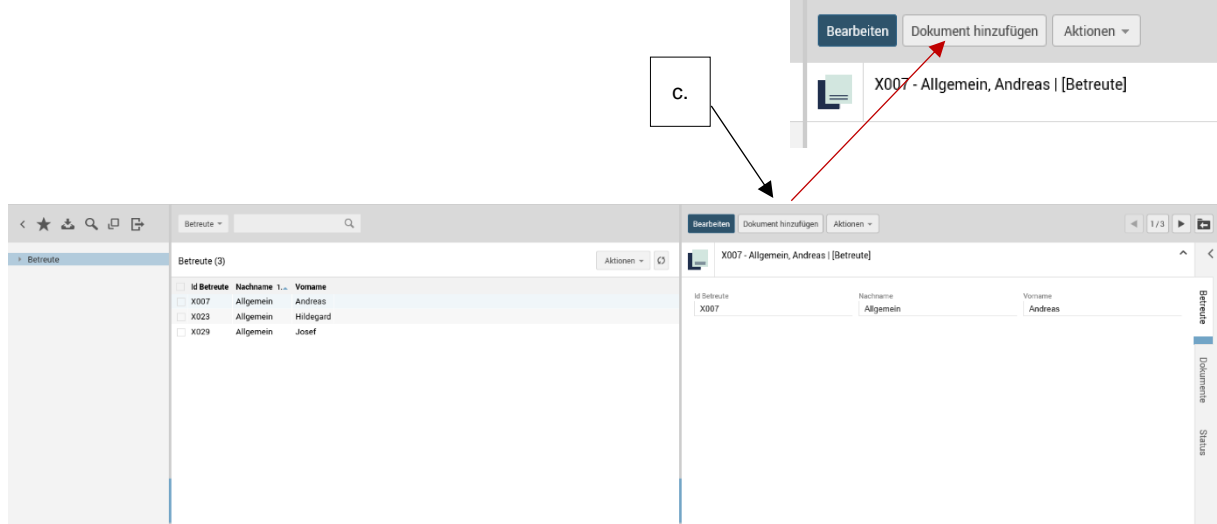

d) Hier öffnet sich dann folgendes Fenster. Die meisten Felder sind bereits vorausgefüllt. Sie müssen im Grunde nur auswählen, in welchem Verzeichnis Sie das Dokument ablegen wollen und wie es benannt werden soll.

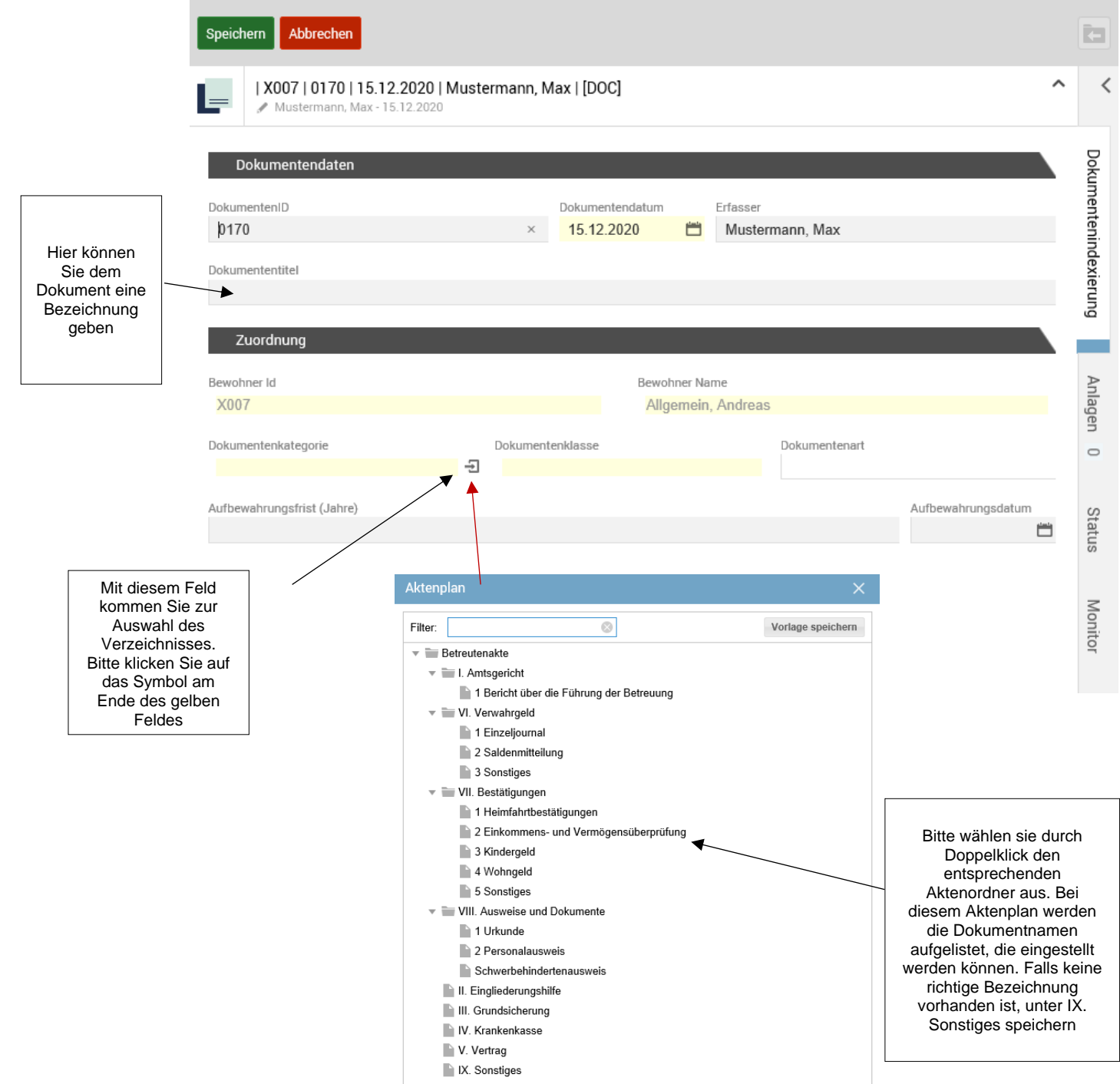

e) Als nächsten Schritt öffnen Sie die Anlagen. Diese finden Sie in der rechten Spalte unter Dokumentindexierung. (siehe Pfeil e)

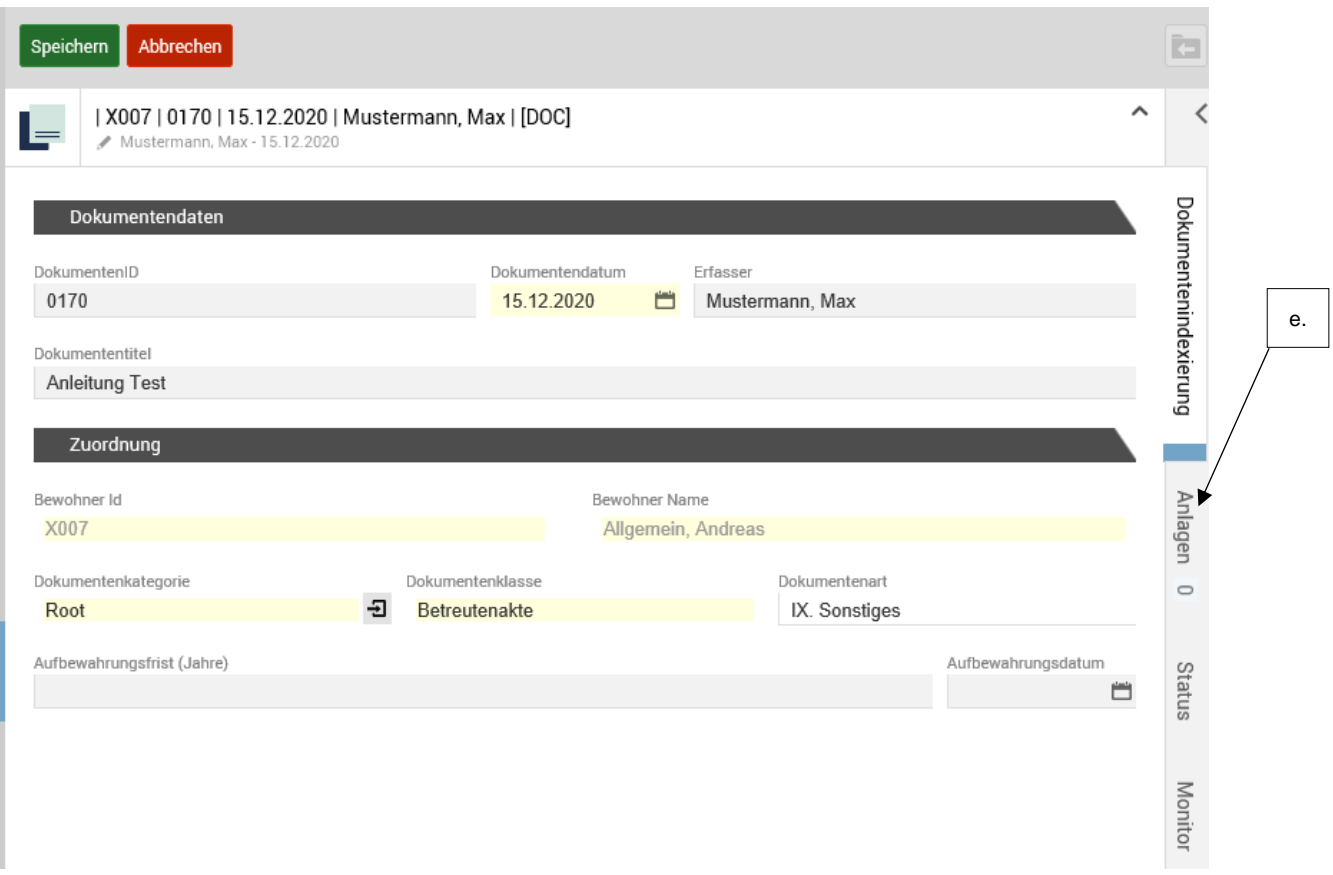

f) Nun können Sie das Dokument hochladen indem Sie auf *Aktionen* klicken und dann *Dokument hinzufügen* auswählen

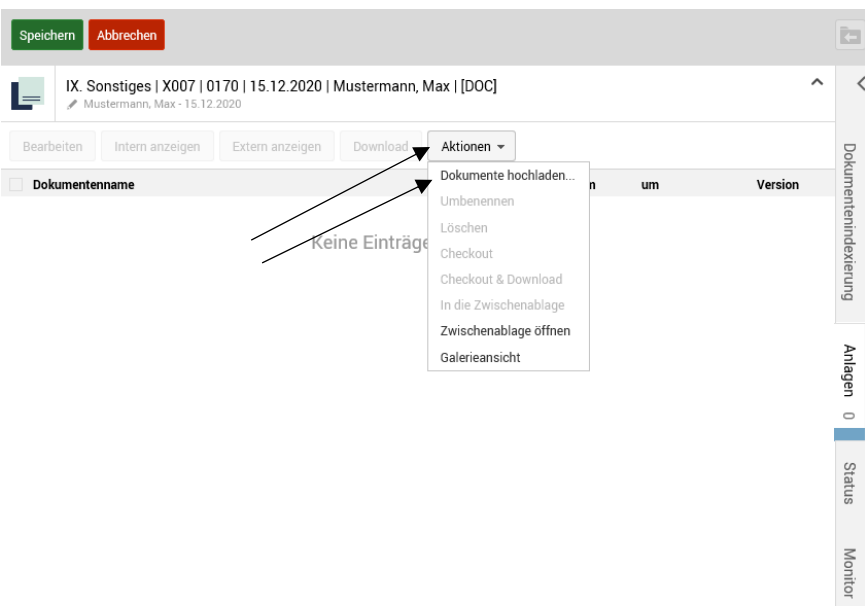

g) Es öffnet sich das folgende Fenster. Über *Datei auswählen* kommen Sie auf Ihr Laufwerkverzeichnis und können das auf Ihrem Computer abgespeicherte Dokument hochladen.

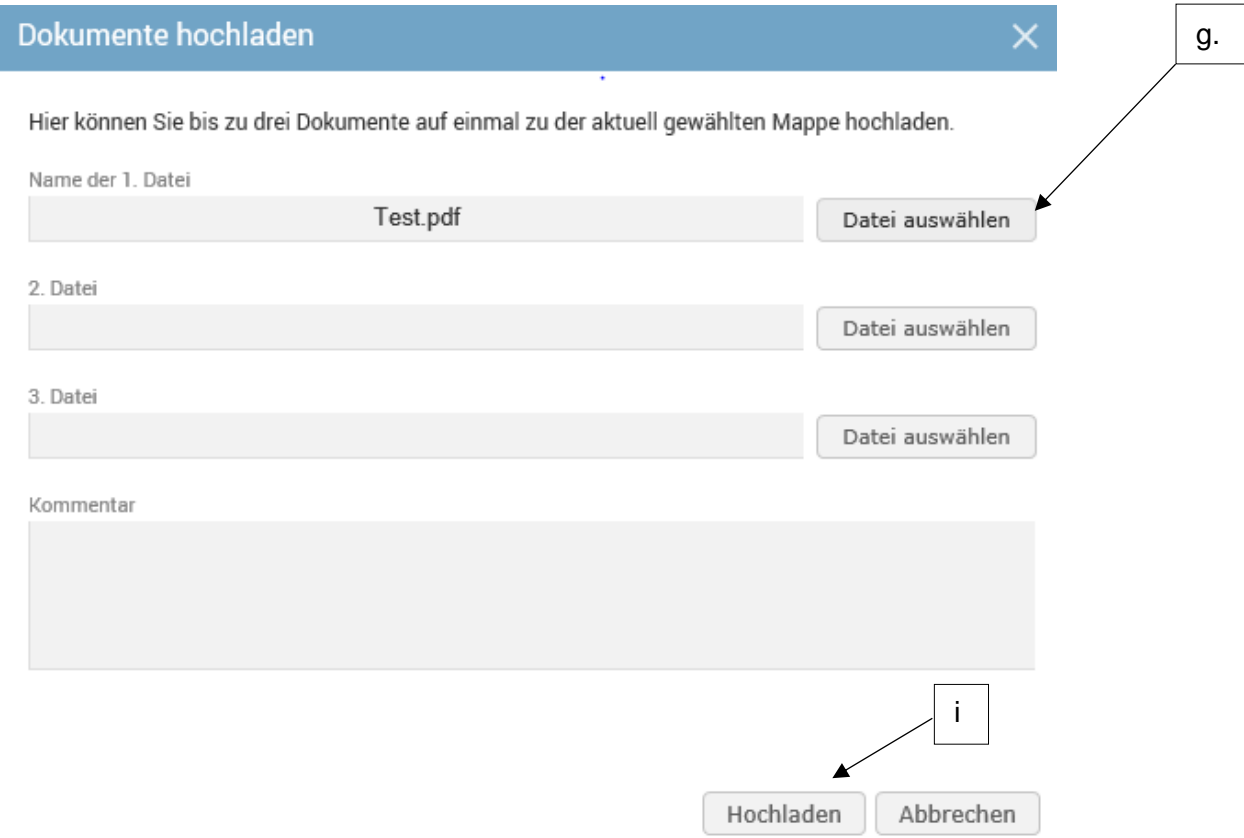

- h) Falls Sie uns gerne noch zusätzlich zum Dokument etwas Mitteilen möchten, können Sie das gerne im Feld *Kommentar* tun.
- i) Dann bitte auf *Hochladen* klicken
- j) Und als letzten und wichtigen Schritt, diesen Vorgang noch **Speichern**!

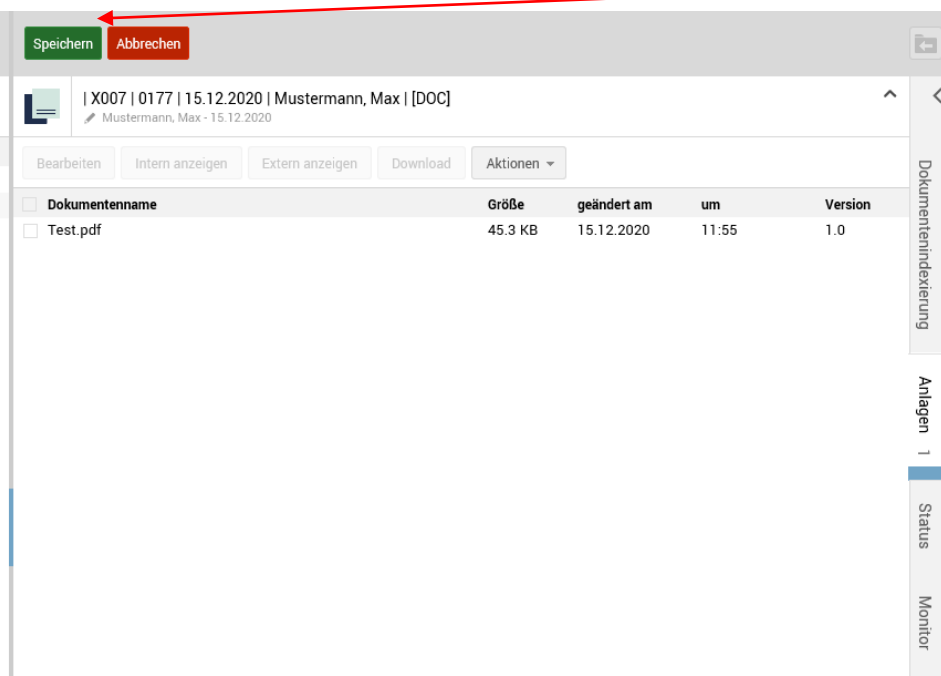

#### <span id="page-9-0"></span>4) Passwort vergessen

a) Sollten Sie Ihr Passwort vergessen, klicken Sie bitte bei der Anmeldemaske auf die Schaltfläche *Passwort vergessen*.

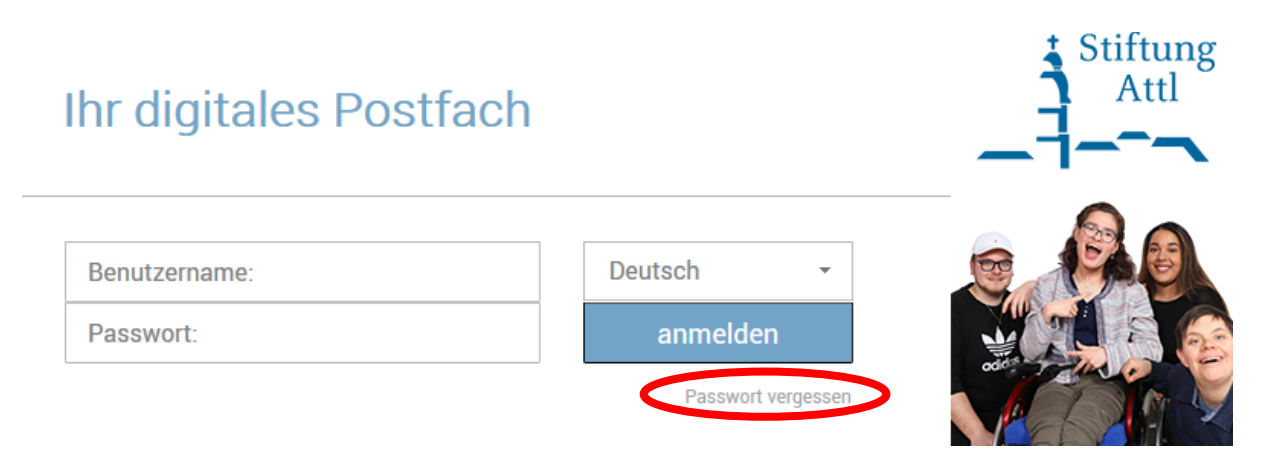

b) Nun erscheint folgende Ansicht. Hier geben Sie bitte Ihren Benutzernamen (KP-XXXX) bzw. Ihre bei der Registrierung hinterlegte E-Mail-Adresse ein.

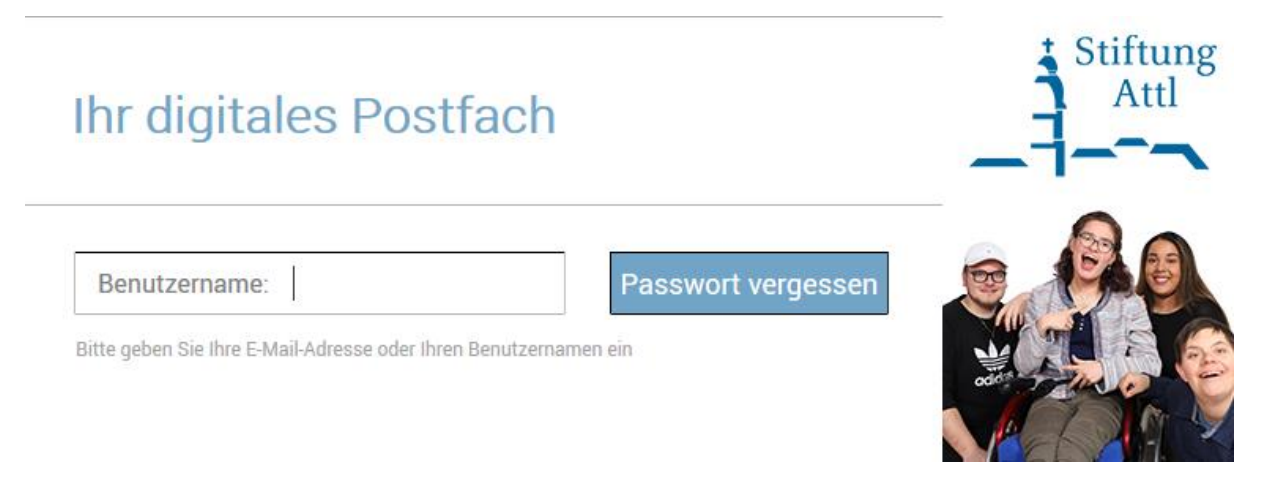

c) An die angegebene E-Mail-Adresse wird daraufhin eine E-Mail mit einem Link versendet. Durch öffnen dieses Links werden Sie erneut auf die Anmelde-Seite des digitalen Postfaches geleitet.

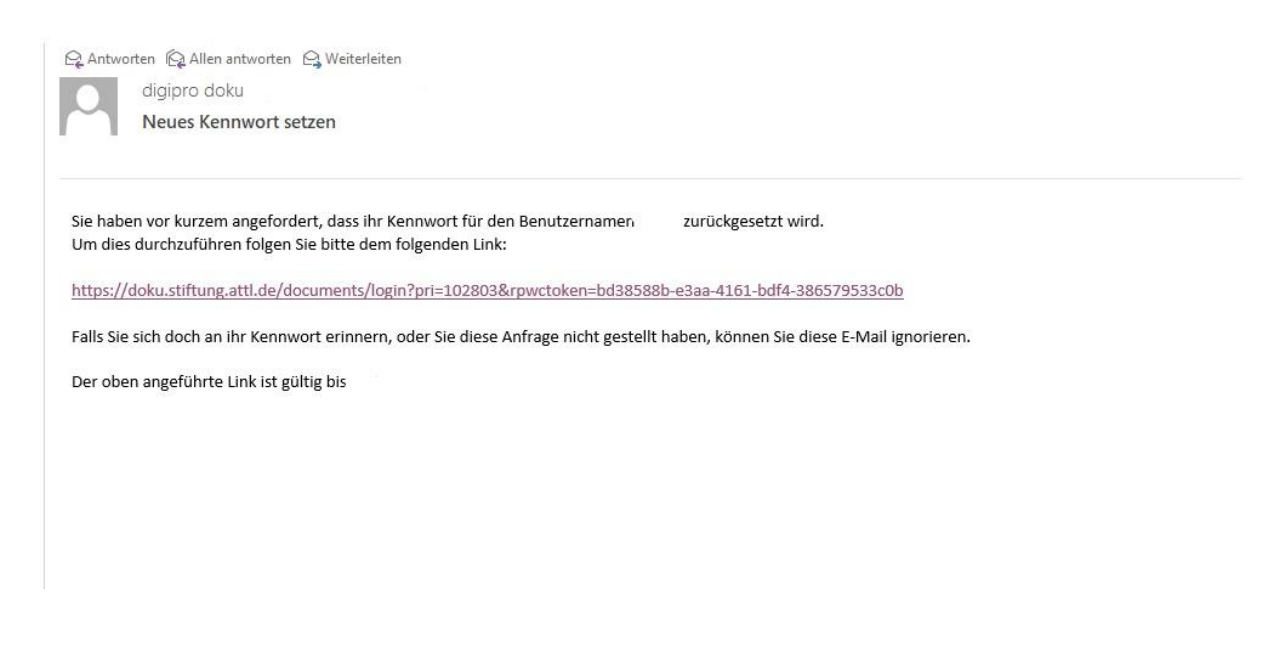

d) Hier können Sie dann ein neues Passwort vergeben, welches Sie durch wiederholte Eingabe bestätigen müssen.  $\overline{a}$ 

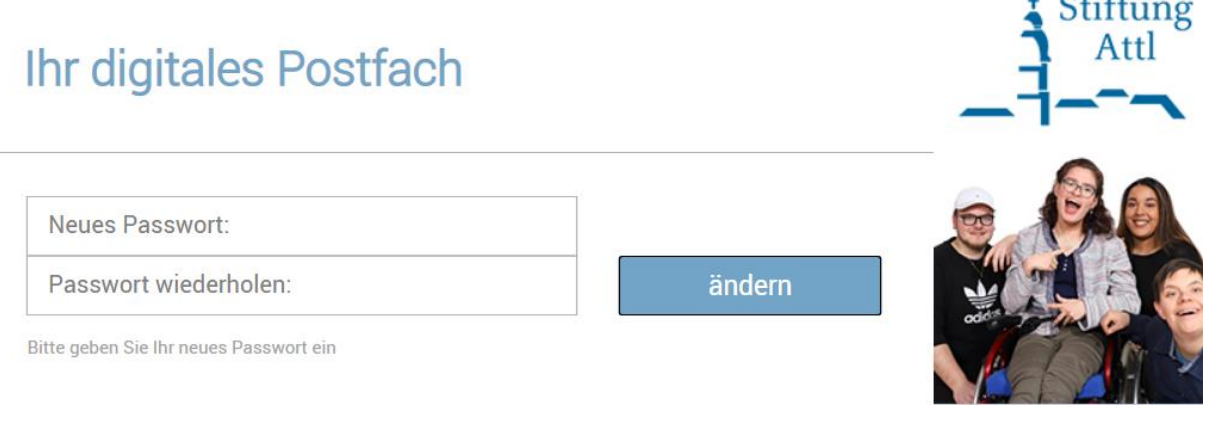

Sollten Sie auch mit dieser Vorgehensweise nicht mehr in Ihr digitales Postfach kommen, wenden Sie sich bitte an die Betreuten-Sachbearbeitung der Stiftung Attl.

Betreuten-Sachbearbeitung: Tel: 08071 102-550 Fax: 08071 102-615 E-Mail: [bsb@stiftung.attl.de](mailto:bsb@stiftung.attl.de)